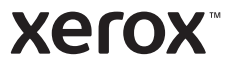

## Pannello comandi

Le app disponibili possono variare in base all'impostazione della stampante. Per informazioni dettagliate sulle app e le funzioni, fare riferimento alla *Guida per l'utente*.

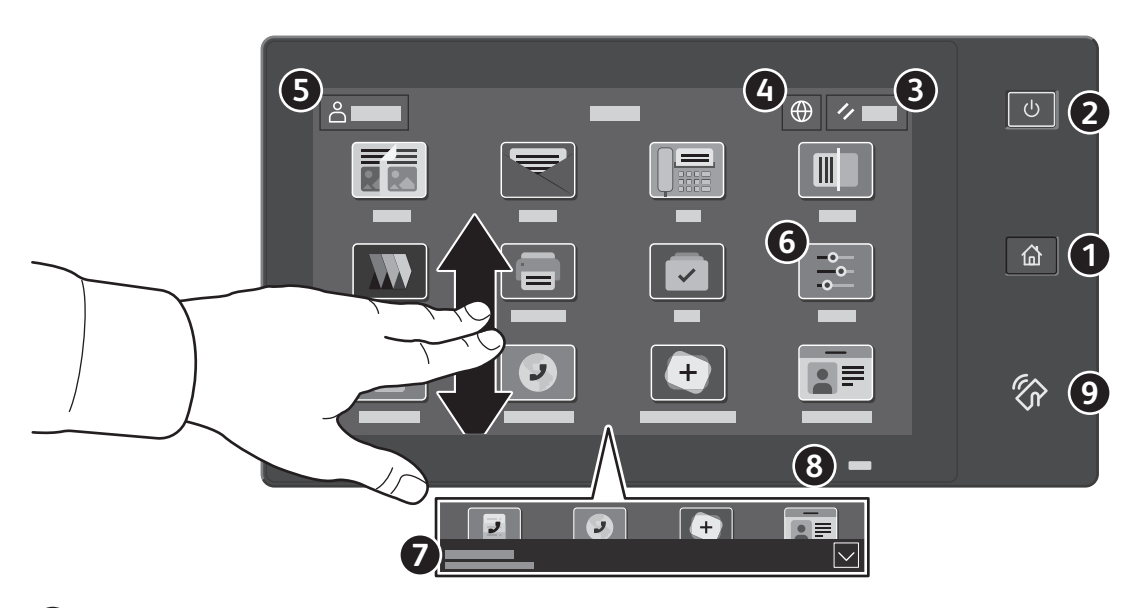

- **Home** riporta alla schermata principale dell'app.
- **Alimentazione/Riattivazione** avvia la stampante, oppure attiva le opzioni di economizzatore, riavvio o spegnimento della stampante.
- **Ripristina** riporta le impostazioni sui valori predefiniti in tutte le app.
- **Lingua** consente di scegliere la lingua dello schermo.
- **Accedi** fornisce accesso speciale a strumenti e impostazioni.
- **App del dispositivo** fornisce l'accesso alle informazioni e alle impostazioni della stampante.
- **Banner di notifica** mostra lo stato della stampante e le avvertenze. Per vedere tutte le notifiche, toccare il banner. Per chiudere il banner, toccare la freccia verso il basso.
- **Indicatore stato** indica lo stato della stampante. Per ulteriori informazioni, consultare la *Guida per l'utente*.
- **Area NFC** consente l'accoppiamento a un dispositivo mobile per effettuare stampe o scansioni da un'app.

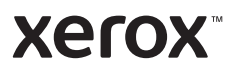

# App del dispositivo

L'app del dispositivo fornisce l'accesso allo stato dei materiali di consumo, alle informazioni e alle impostazioni della stampante. Per utilizzare alcuni menu e impostazioni, è necessario accedere come amministratore usando il nome e la password appropriati.

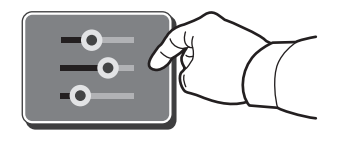

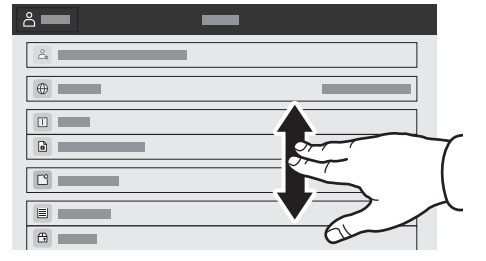

#### Informazioni sulla fatturazione e sull'utilizzo

Nel menu delle funzioni di Dispositivo, per visualizzare i conteggi di base delle impressioni, toccare **Fatturazione/Utilizzo**. Per visualizzare i conteggi dettagliati sull'utilizzo, toccare **Contatori di utilizzo**. L'elenco fornisce i dettagli della quantità di impressioni suddivise in categorie.

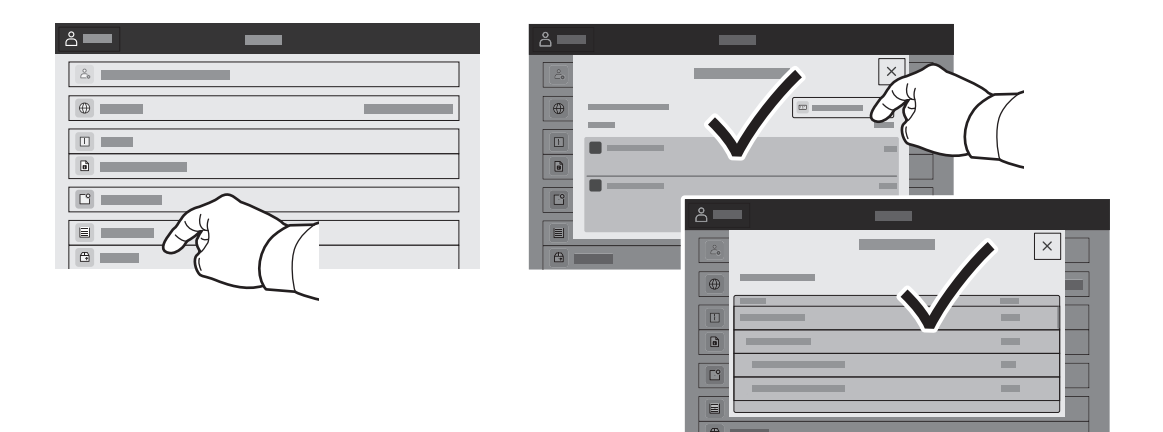

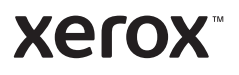

## Server web integrato

Il Server web integratodi Xerox® consente di accedere alle informazioni di configurazione della stampante, allo stato della carta e dei materiali di consumo, allo stato dei lavori e alle funzioni di diagnostica su una rete. È inoltre possibile gestire fax, e-mail e rubriche.

Per eseguire la connessione, digitare l'indirizzo IP della stampante in un browser Web. L'indirizzo di rete IPv4 è disponibile sul pannello comandi dello schermo sensibile. Toccare l'app **Dispositivo** > **Informazioni su**, quindi scorrere in basso.

Per informazioni dettagliate su sul Server web integrato, fare riferimento alla *Guida per l'utente* disponibile su Xerox.com.

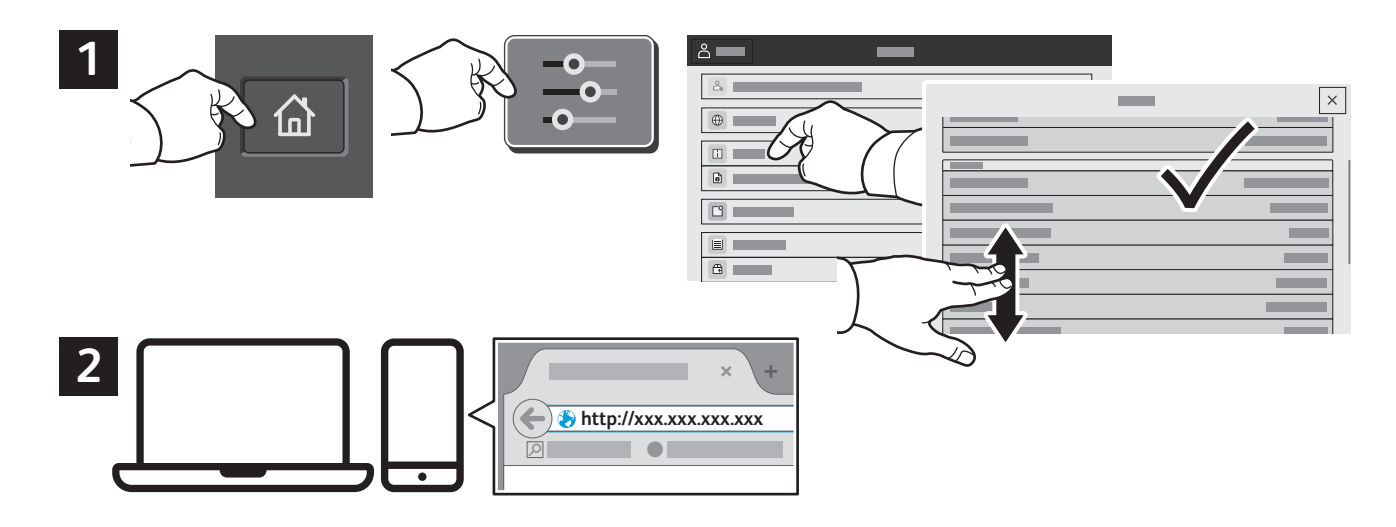

## App Gallery

La Xerox App Gallery contiene una sempre crescente raccolta di app per la produttività che è possibile installare sulla propria stampante. Trovare l'app sulla schermata principale e creare il proprio ID di accesso direttamente, oppure andare su www.xerox.com/appgallery per accedere e aggiungere il proprio dispositivo. Per semplificare l'installazione delle app, utilizzare lo stesso nome per le credenziali di accesso alla app gallery di quello utilizzato per accedere alla stampante.

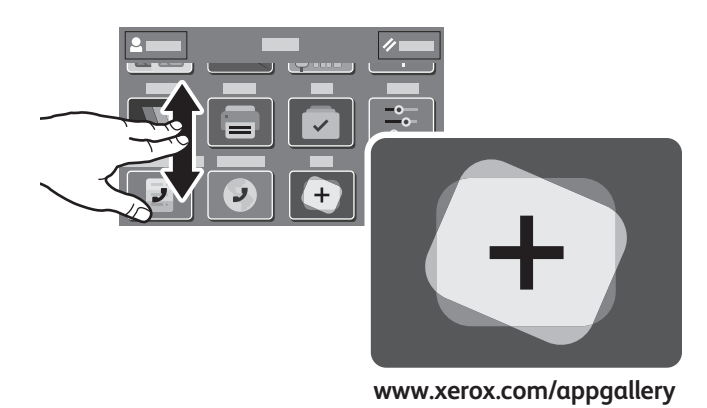

**www.xerox.com/office/support**

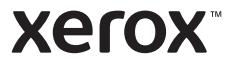

## Panoramica della stampante

La stampante può includere accessori opzionali. Per informazioni dettagliate, fare riferimento alla *Guida per l'utente*.

Alimentatore automatico fronte/retro (DADF) a singolo passaggio

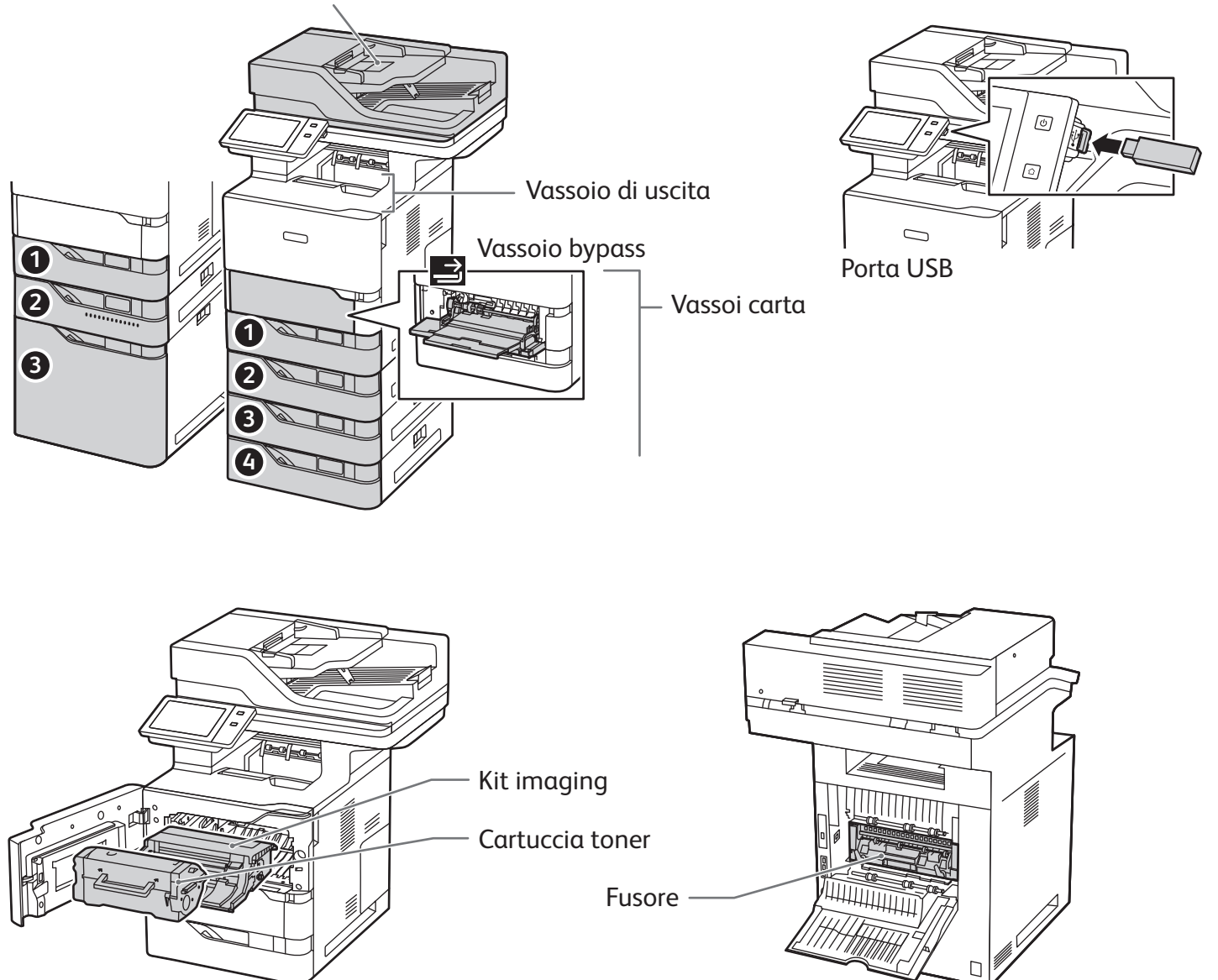

**Xerox** 

## Gestione della carta

Per l'elenco completo della carta idonea per la stampante, fare riferimento al Recommended Media List (Elenco dei supporti consigliati) agli indirizzi seguenti:

www.xerox.com/rmlna (USA e Canada)

www.xerox.com/rmleu (Europa)

Per informazioni dettagliate sui vassoi e la carta, fare riferimento alla *Guida per l'utente*.

## Caricamento della carta

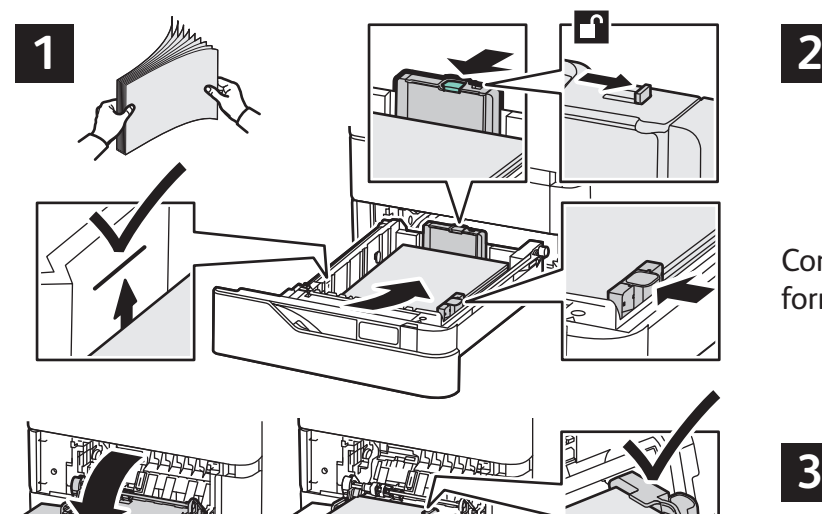

Per ottenere risultati ottimali, smazzare la carta

prendendola per i bordi. Regolare le guide in base al formato della carta. Non caricare carta oltre la linea di riempimento massimo.

Confermare o modificare le impostazioni per formato, tipo e colore, se necessario.

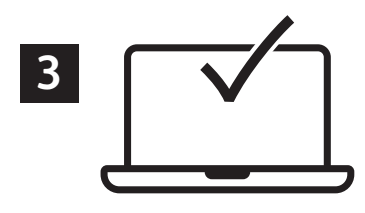

Durante la stampa, selezionare le opzioni nel driver di stampa.

#### Orientamento della carta

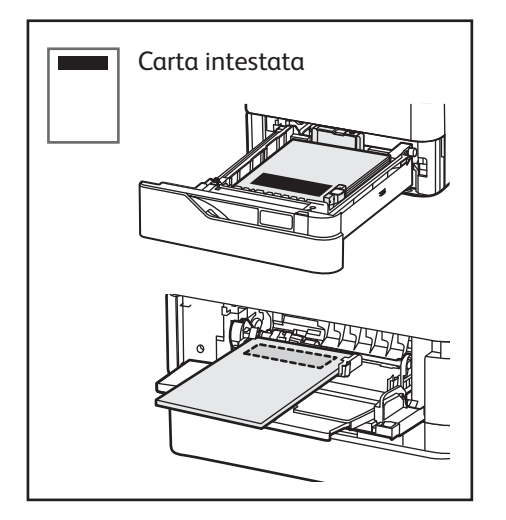

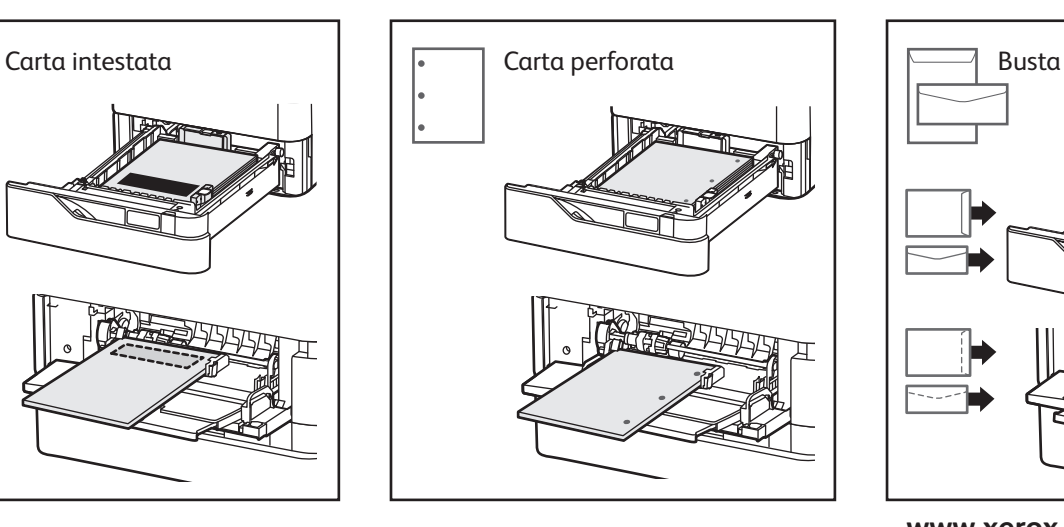

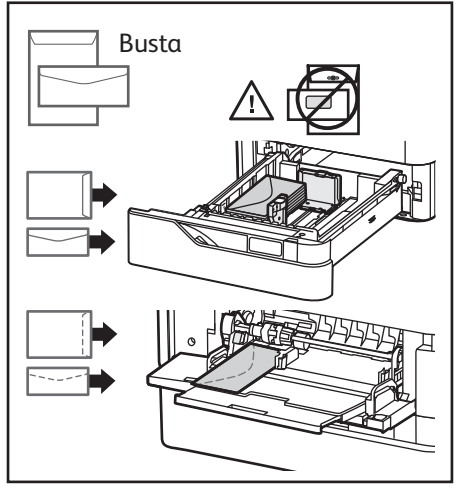

**www.xerox.com/office/support**

#### **Xerox**

#### Copia

Per informazioni dettagliate, fare riferimento alla *Guida per l'utente*.

#### **1** X: 127–356 mm (4,88–14 poll.) **Y** Y: 76–216 mm (2–8,5 poll.) **X** 52–120 g/m2 (14 lb. Text–32 lb. Bond) ≤100 (75 g/m2 , 20 lb. Bond) **Y X** ┖

X: 25–355,6 mm (,98–14 poll.) Y: 25–215,9 mm (,98–8,5 poll.)

Caricare i documenti originali.

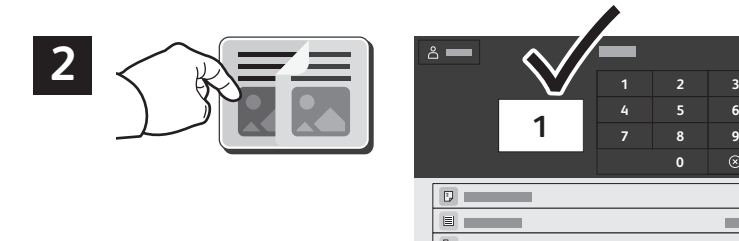

Toccare **Copia** e selezionare il numero di copie.

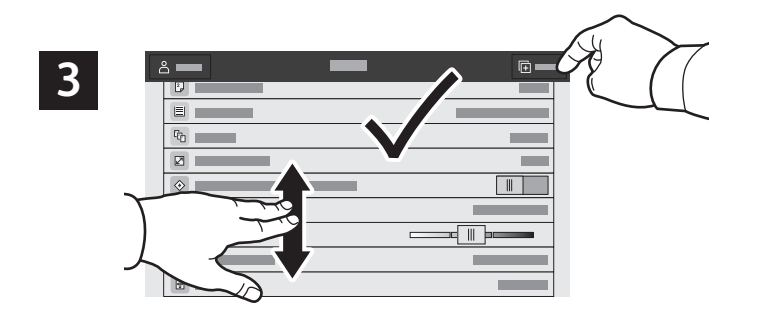

Selezionare le impostazioni delle funzioni dall'elenco e toccare **Avvio**.

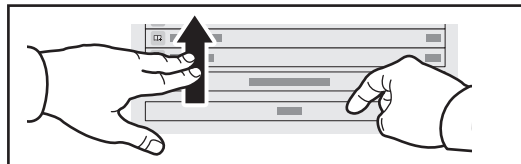

Nota: le impostazioni degli utenti precedenti rimangono sullo schermo per un breve periodo di tempo. Per ripristinare le impostazioni predefinite in un'app, andare in fondo all'elenco delle funzioni e toccare **Ripristina**.

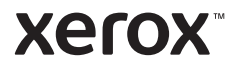

#### Scansione e invio tramite e-mail

Se la stampante è connessa a una rete, è possibile selezionare una destinazione per l'immagine scansita sul pannello comandi della stampante.

Questa guida illustra tecniche di scansione dei documenti che non richiedono impostazioni speciali:

- Scansione di documenti su un indirizzo e-mail.
- Scansione di documenti su un Preferito salvato, un elenco di rubrica o un'unità flash USB.
- Scansione di documenti nella Cartella pubblica di default del disco rigido della stampante e loro recupero mediante il browser Web.

Per informazioni dettagliate e ulteriori impostazioni di scansione, fare riferimento alla *Guida per l'utente*. Per informazioni dettagliate sull'impostazione della rubrica e del modello del flusso di lavoro, fare riferimento alla *System Administrator Guide* (Guida per l'amministratore del sistema).

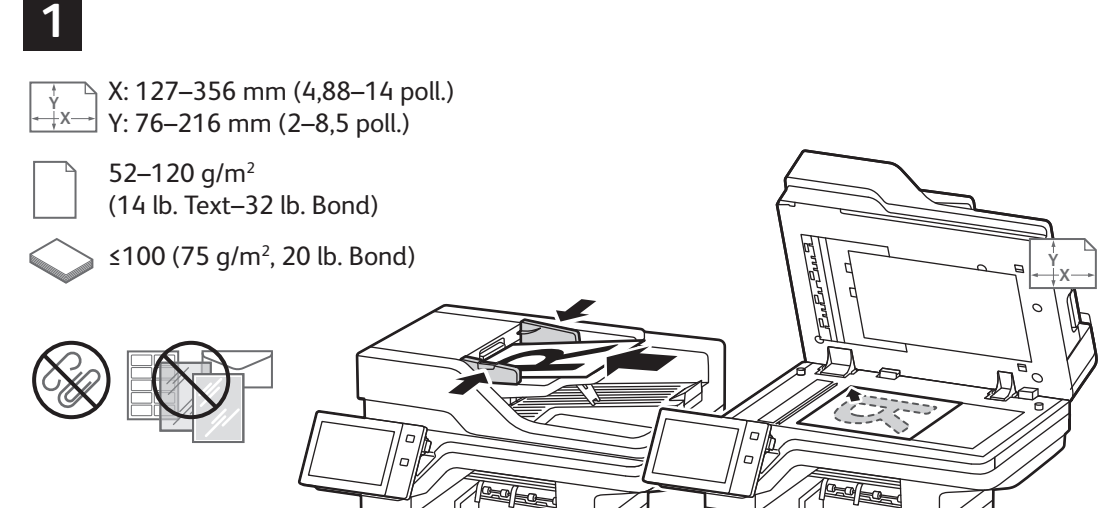

X: 25–355,6 mm (,98–14 poll.) Y: 25–215,9 mm (,98–8,5 poll.)

Caricare i documenti originali.

![](_page_6_Picture_12.jpeg)

Premere **Home**, quindi, per inviare la scansione tramite e-mail, toccare **E-mail**. Per eseguire la scansione nella **Cartella pubblica predefinita** o su un'unità flash USB, toccare **Scansione flusso di lavoro**. Se la destinazione di scansione è memorizzata nella Rubrica indirizzi o salvata come Preferita, toccare **Scansione su**.

![](_page_7_Figure_0.jpeg)

![](_page_7_Picture_1.jpeg)

Per Scansione flusso di lavoro, toccare **Cartella pubblica predefinita** o inserire l'unità flash USB.

![](_page_7_Picture_3.jpeg)

Per Scansione su, selezionare un tipo di destinazione e inserire le informazioni appropriate. Per aggiungere più di una destinazione all'elenco, selezionare **Aggiungi destinazione**.

Per E-mail, toccare **Inserimento manuale**, digitare l'indirizzo e-mail utilizzando il tastierino dello schermo sensibile, quindi selezionare **Aggiungi**. Per aggiungere più indirizzi e-mail all'elenco, toccare **Aggiungi destinatario**. Per digitare un oggetto per l'e-mail, toccare **Oggetto**. Per selezionare gli indirizzi e-mail salvati, utilizzare la Rubrica dispositivo o selezionarli dai Preferiti.

![](_page_7_Picture_6.jpeg)

![](_page_7_Picture_7.jpeg)

Modificare le impostazioni secondo necessità, quindi toccare **Scansione** oppure per E-mail, selezionare **Invia**.

![](_page_7_Figure_9.jpeg)

Nota: le impostazioni degli utenti precedenti rimangono sullo schermo per un breve periodo di tempo. Per ripristinare le impostazioni predefinite in un'app, andare in fondo all'elenco delle funzioni e toccare **Ripristina**.

### Recupero dei file di scansione

Per scaricare le immagini scansionate dalla Cartella pubblica predefinita sulla stampante, utilizzare il server Web incorporato. Nel server Web incorporato è possibile configurare le cartelle personali e i modelli di scansione flusso di lavoro. Per i dettagli, consultare la *Guida per l'utente*.

![](_page_8_Figure_2.jpeg)

Osservare l'indirizzo IP della stampante sullo schermo sensibile. Se l'Indirizzo IP non viene visualizzato nella parte superiore dello schermo sensibile, premere Home, toccare **Dispositivo** > **Informazioni su**, quindi scorrere per controllare l'Indirizzo IP.

![](_page_8_Figure_4.jpeg)

Fare clic sulla scheda **Scansione**.

![](_page_9_Figure_0.jpeg)

Selezionare Cartella pubblica predefinita, quindi individuare la scansione desiderata nell'elenco. Per scaricare la scansione, fare clic su Vai.

![](_page_9_Picture_2.jpeg)

#### **Xerox**

## Invio tramite fax

È possibile inviare un fax in quattro modi diversi:

- **Fax**: esegue la scansione e invia direttamente il documento a un apparecchio fax.
- **Fax server**: il documento viene scansito e inviato a un server fax, che quindi lo invia a un apparecchio fax.
- **Internet fax**: il documento viene scansito e inviato tramite e-mail a un destinatario.
- **LAN Fax**: invia il lavoro di stampa corrente come fax.

Per informazioni dettagliate, fare riferimento alla *Guida per l'utente*. Per ulteriori istruzioni su LAN Fax, fare riferimento al software del driver di stampa. Per informazioni dettagliate su impostazioni avanzate e configurazione del fax, fare riferimento alla *System Administrator Guide* (Guida per l'amministratore del sistema).

![](_page_10_Picture_9.jpeg)

X: 25–355,6 mm (,98–14 poll.) Y: 25–215,9 mm (,98–8,5 poll.)

Caricare i documenti originali.

![](_page_10_Picture_12.jpeg)

Per inviare il fax a una macchina fax, premere **Home**, quindi toccare **Fax** o **Fax server**.

Per inviare il fax come allegato di un'e-mail, toccare **Home**, quindi toccare **Internet Fax**.

![](_page_11_Picture_0.jpeg)

Per i numeri fax, toccare **Inserimento manuale**, quindi inserire il numero fax utilizzando i tasti alfanumerici e i caratteri speciali dello schermo sensibile. Toccare **Aggiungi**. Per aggiungere più numeri fax all'elenco, toccare **Aggiungi destinatario**.

Per gli indirizzi e-mail Internet fax, toccare **Inserimento manuale**, quindi inserire l'indirizzo e-mail appropriato utilizzando la tastiera dello schermo sensibile. Toccare **Aggiungi**. Per aggiungere più indirizzi e-mail all'elenco, toccare **Aggiungi destinatario**.

Per selezionare numeri salvati, utilizzare la Rubrica dispositivo o i Preferiti. Per selezionare posizioni fax archiviate, utilizzare Mailbox o Polling.

![](_page_11_Picture_4.jpeg)

Cambiare le impostazioni come richiesto e quindi toccare **Invia**.

![](_page_11_Picture_6.jpeg)

Nota: le impostazioni degli utenti precedenti rimangono sullo schermo per un breve periodo di tempo. Per ripristinare le impostazioni predefinite in un'app, andare in fondo all'elenco delle funzioni e toccare **Ripristina**.

![](_page_12_Picture_0.jpeg)

## Stampa da un'unità flash USB

È possibile stampare file .pdf, .tiff, .ps, .xps e altri tipi di file direttamente da un'unità flash USB. Per ulteriori informazioni, fare riferimento alla *Guida per l'utente*.

![](_page_12_Picture_4.jpeg)

Toccare **Stampa da** oppure inserire l'unità flash USB, quindi scegliere **Stampa da USB**.

![](_page_12_Picture_6.jpeg)

Toccare **Aggiungi documento**, quindi individuare i file e selezionarli.

![](_page_12_Figure_8.jpeg)

Per selezionare il numero di copie, toccare il segno più (**+)** o il segno meno (**-)**. Per numeri elevati, toccare **Quantità** e immettere un numero.

![](_page_12_Figure_10.jpeg)

Selezionare le impostazioni come richiesto e quindi toccare **Stampa**.

![](_page_12_Picture_12.jpeg)

precedenti rimangono sullo schermo per un breve periodo di tempo. Per ripristinare le impostazioni predefinite in un'app, andare in fondo all'elenco delle funzioni e toccare **Ripristina**.

![](_page_13_Picture_1.jpeg)

#### Stampa di lavori memorizzati sulla stampante

![](_page_13_Picture_3.jpeg)

È possibile inviare un lavoro di stampa alla stampante e salvarlo per essere selezionato per la stampa in una fase successiva tramite il pannello comandi della stampante. I lavori possono essere salvati nella cartella pubblica o essere protetti da password. Nel driver della stampante Xerox®, selezionare **Proprietà** (Windows) o **Funzioni Xerox** (Mac OS), quindi **Tipo di lavoro**. Selezionare **Lavoro salvato** o **Stampa protetta**. Per la Stampa protetta, digitare un codice di accesso. Fare clic su **OK** e stampare il lavoro.

![](_page_13_Picture_5.jpeg)

Toccare **Stampa da**, quindi **Lavori salvati**. Selezionare la **Cartella pubblica di default** e quindi selezionare il lavoro di stampa.

![](_page_13_Picture_7.jpeg)

Selezionare le impostazioni dall'elenco. Per selezionare il numero di copie, toccare il segno più (**+)** o il segno meno (**-)**. Per numeri elevati, toccare **Quantità** e immettere un numero. Toccare Stampa. Per cancellare il lavoro, nella schermata di stampa e nella schermata di conferma, toccare **Cancella**.